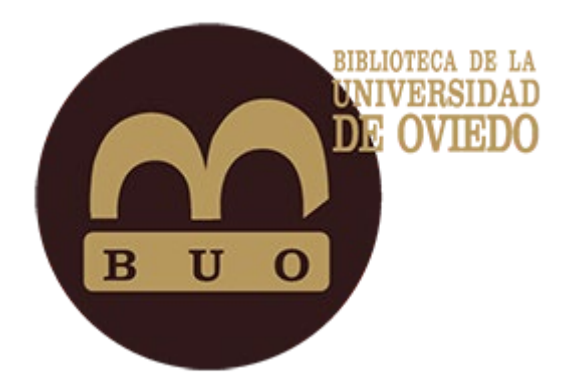

# Biblioteca Odilo de e-libros

Una nueva forma de utilizar la biblioteca

# **BIBLIOTECA DIGITAL INTELIGENTE** con ODILO

**GUÍA DE USO** 

## Contenido

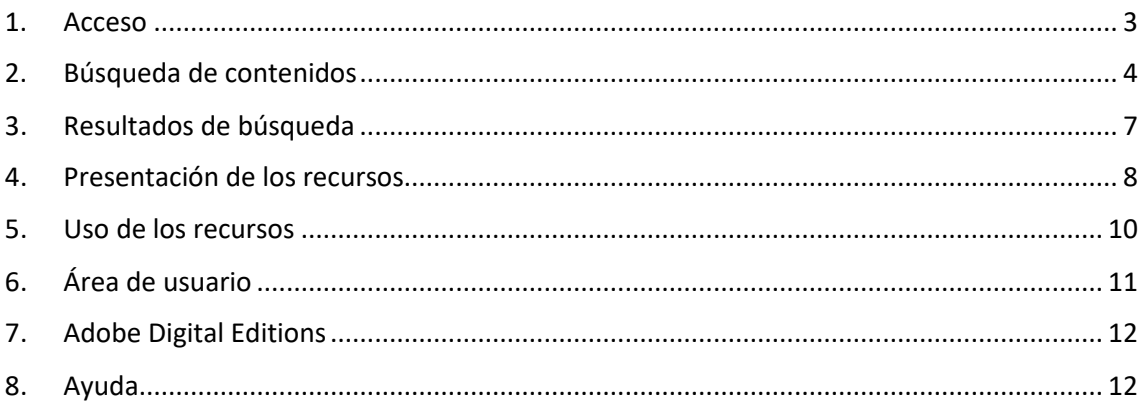

OdiloTK es una plataforma de libros electrónicos y materiales multimedia que permite gestionar el préstamo de los materiales que ofrece, consultar en línea los recursos disponibles o descargarlos para su lectura en un ordenador, tablet o e-reader.

#### <span id="page-2-0"></span>1. Acceso

Los requisitos básicos para acceder a todas las funcionalidades de OdiloTK son:

- 1. ACCESO a la plataforma:<https://buo.odilotk.es/>
- 2. la búsqueda y la vista previa no requieren identificación, pero para el préstamo es necesario IDENTIFICARSE mediante el usuario (sin @uniovi.es, sólo usuario) y contraseña del correo electrónico de la Universidad.
- 3. Para descargar los materiales es necesario TENER INSTALADO en nuestro equipo el programa lector de libros electrónico[s Adobe Digital Editions.](https://www.adobe.com/es/solutions/ebook/digital-editions/download.html)
- 4. El acceso en dispositivos móviles requiere DESCARGAR la aplicación ODILO y acceder desde ella.

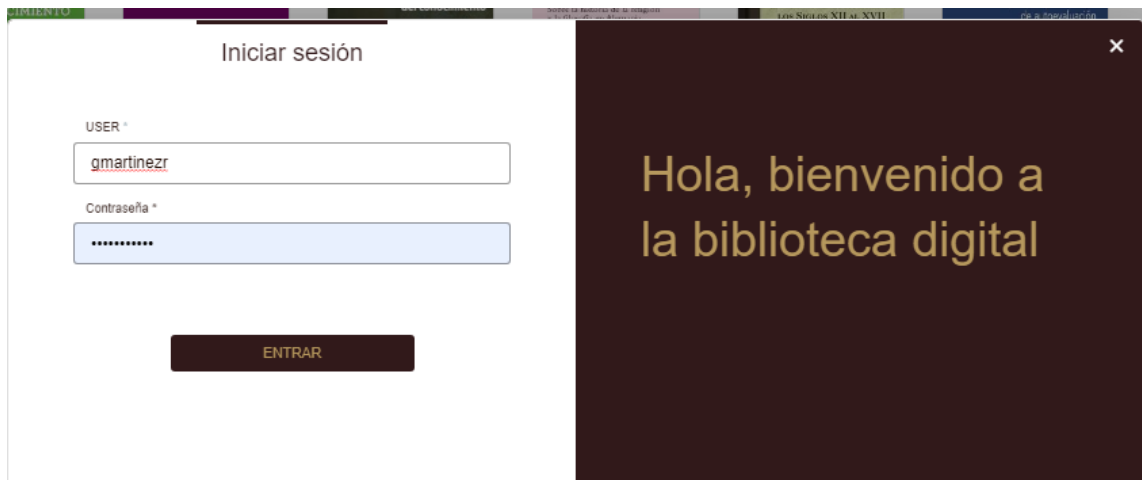

Pantalla de identificación del usuario

## <span id="page-3-0"></span>2. Búsqueda de contenidos

Los contenidos disponibles en el catálogo de la biblioteca digital se visualizan inicialmente en la pantalla principal del OPAC, desde donde se puede acceder a la ficha de cada recurso.

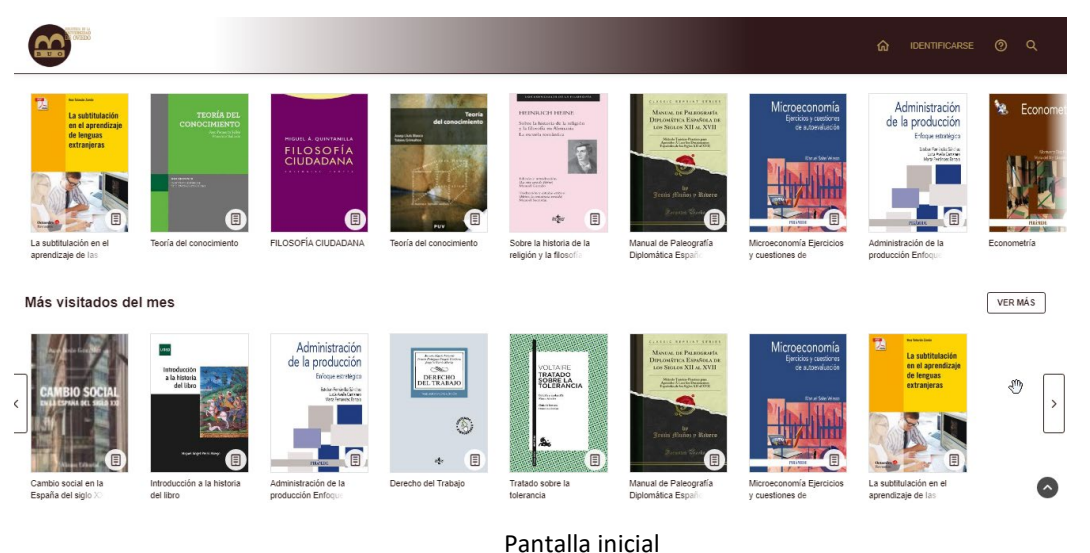

Los contenidos se organizan en 'carruseles' tipo Novedades, Más visitados, etc.

#### Más visitados del mes

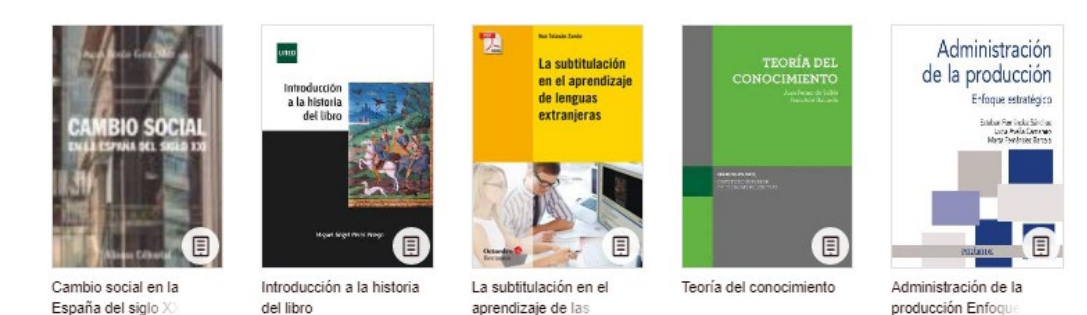

#### Ejemplo de un carrusel

Se pueden realizar búsquedas, con o sin identificación, a través de la lupa situada en la parte superior derecha.

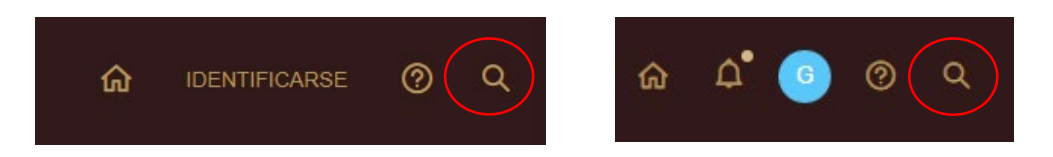

Al pinchar sobre ella aparece la caja de búsqueda y se despliegan todas las opciones de búsqueda y filtros disponibles:

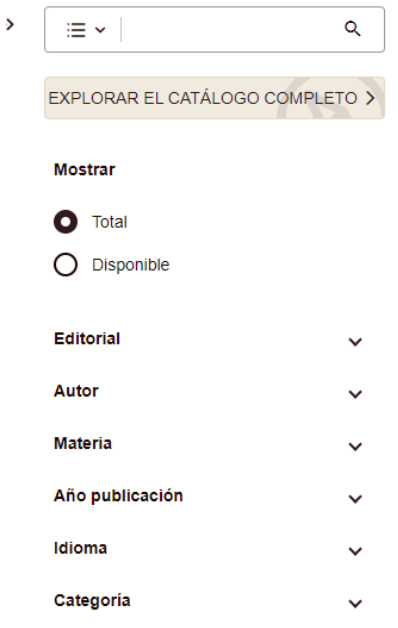

El texto introducido en la caja de búsqueda puede lanzarse a todo el sistema (la opción Todo, es decir, todos los campos, está marcada por defecto) o al campo (**Autor, Título, Editorial, Materia**, **Año de publicación, Idioma o Categoría**) que se seleccione al desplegar el menú disponible a la izquierda:

El campo de búsqueda que se está usando aparece a la izquierda del texto representado por el icono que le precede. Por ejemplo, si escogemos **Autor** aparece:

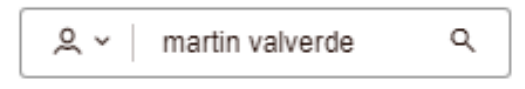

También se puede acotar la búsqueda limitándola solo a los recursos disponibles (los que no están siendo utilizados por otro usuario):

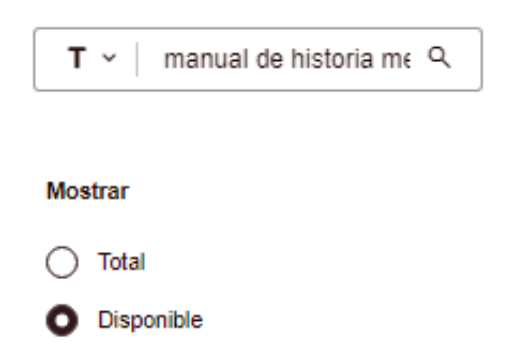

Los resultados de la búsqueda se pueden delimitar usando los siguientes filtros:

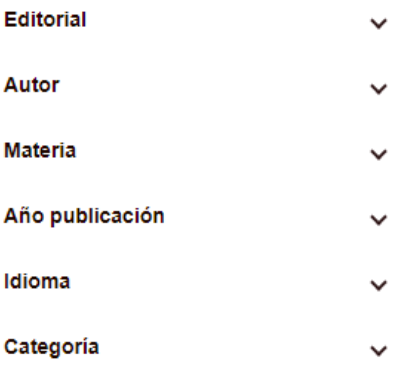

La lupa también da acceso a la opción EXPLORAR EL CATÁLOGO COMPLETO, que permite listar todos los contenidos adquiridos por la Biblioteca en un formato de visualización más completo y con la opción de cambiar el sistema de ordenación de los resultados. En esta opción se mantiene la posibilidad de filtrar por los mismos campos (disponibilidad, editorial, autor, materia, año e idioma).

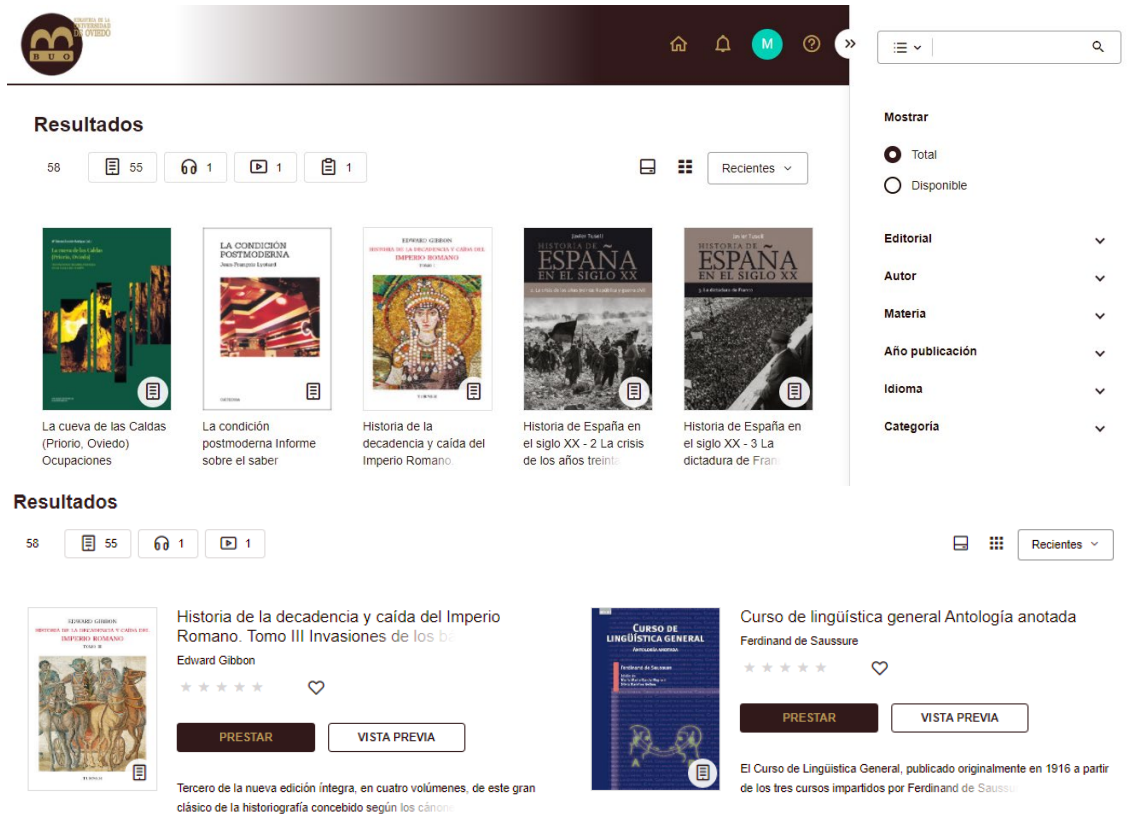

Diferentes visualizaciones de la pantalla de Resultados de búsqueda

## <span id="page-6-0"></span>3. Resultados de búsqueda

En los resultados de búsqueda aparece una barra de herramientas:

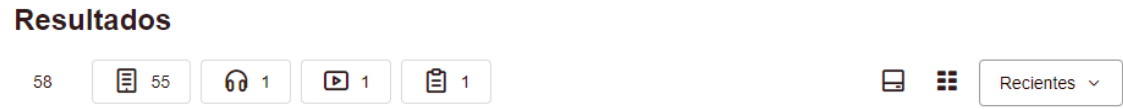

En la parte izquierda de la pantalla de resultados se muestra la siguiente información:

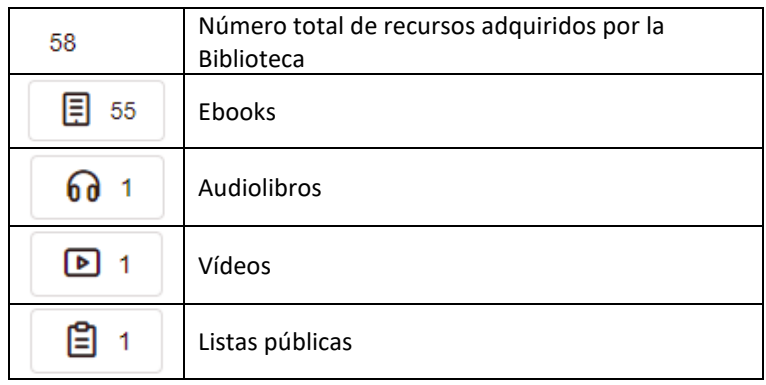

En la parta derecha de la pantalla:

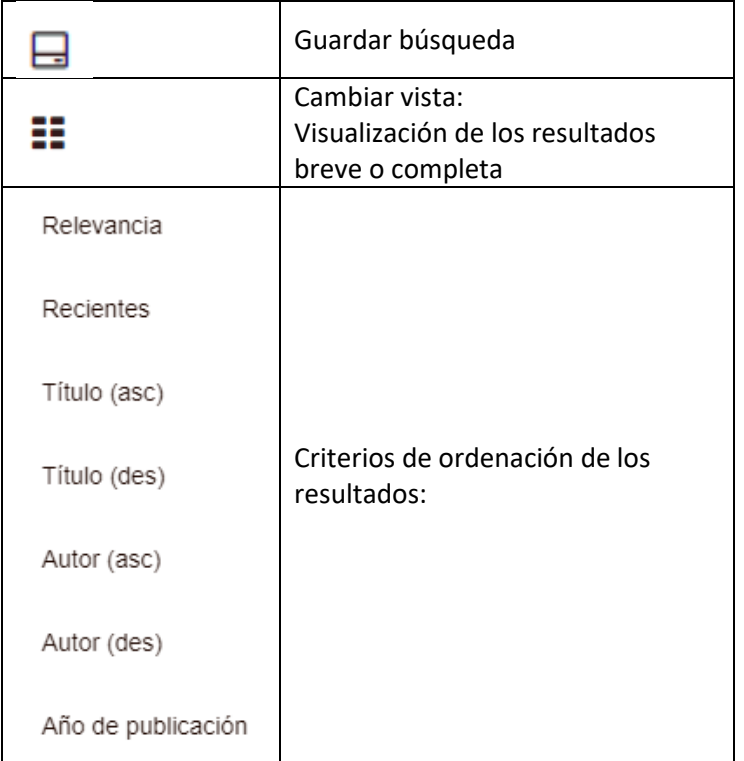

## <span id="page-7-0"></span>4. Presentación de los recursos

Hay tres visualizaciones de un recurso:

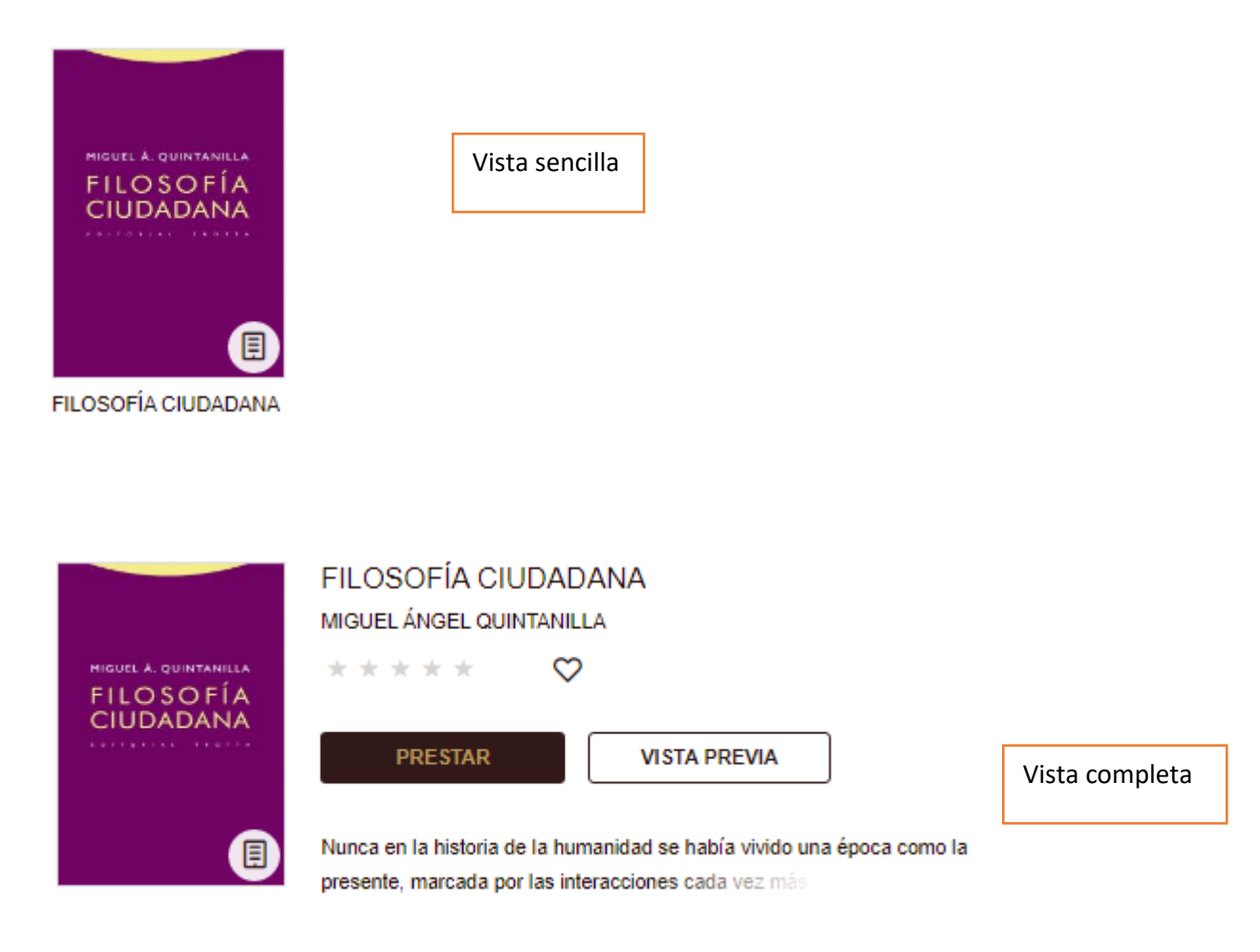

Desde las opciones anteriores se puede acceder a la información detallada del recurso:

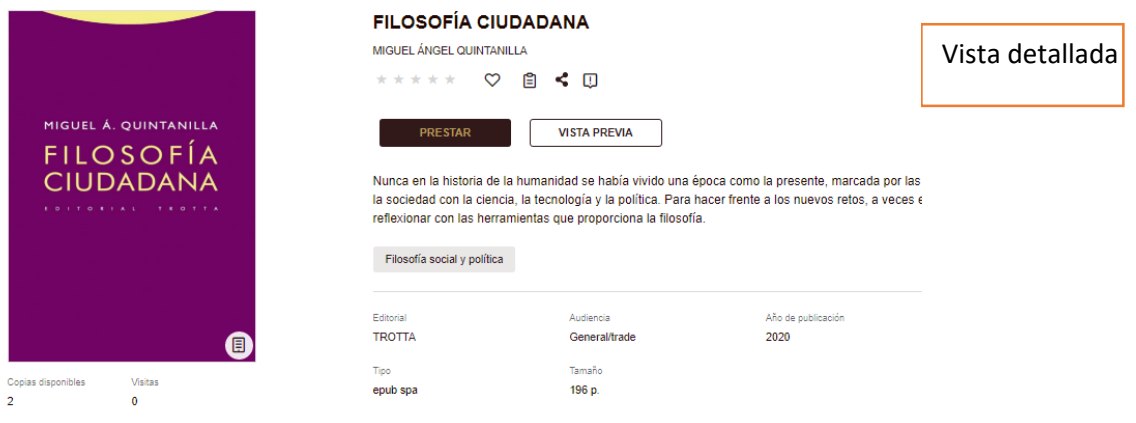

En esta pantalla se obtiene información sobre las copias disponibles, los préstamos del ejemplar, las visitas realizadas al recurso y el tiempo de espera aproximado si el ejemplar adquirido está en préstamo :

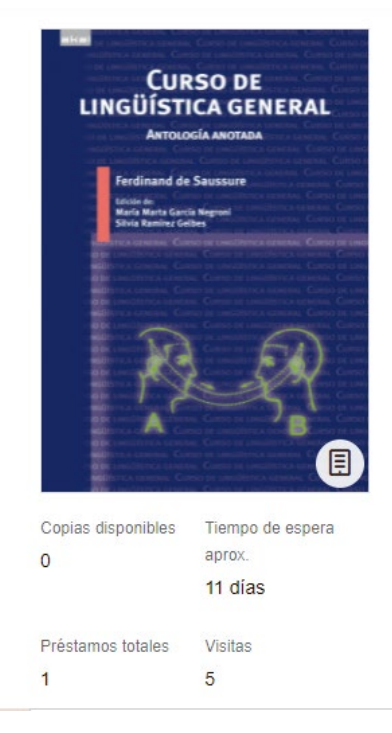

La etiqueta hace referencia a la posibilidad de que varios usuarios utilicen a la vez una copia, hasta un nº X de préstamos.

#### <span id="page-9-0"></span>5. Uso de los recursos

Los recursos pueden obtenerse en préstamo o verse parcialmente (hasta un 10% del contenido como máximo).

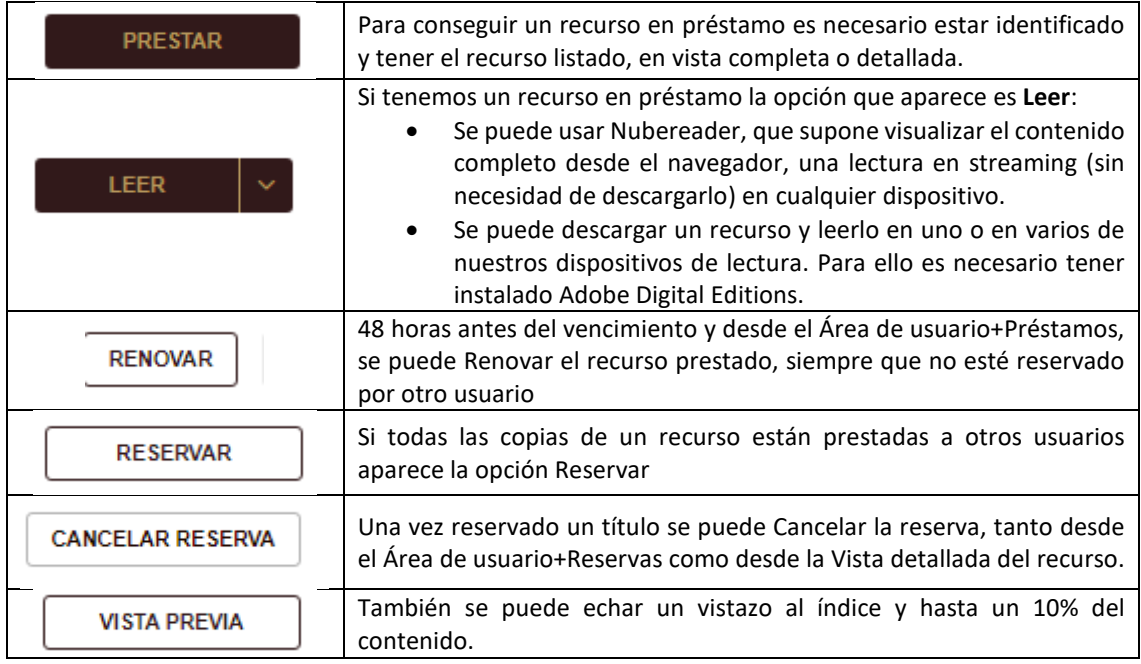

En estos momentos las **normas de préstamo** configuradas en la plataforma son **1 ejemplar durante 15 días**. Esto quiere decir que el sistema devolverá automáticamente la copia en la fecha de vencimiento del préstamo. Y si lo tenemos descargado en nuestro dispositivo, desaparecerá en esa fecha. También podemos devolverlo antes, pero solo desde el Área de usuario+Préstamos.

## <span id="page-10-0"></span>6. Área de usuario

Un usuario identificado tendrá acceso a su área de usuario, desde la que podremos:

![](_page_10_Picture_84.jpeg)

![](_page_10_Picture_3.jpeg)

Pantalla de cuenta de usuario

En esta última opción hay que destacar que si tenemos activada la opción de **Aceptar reservas automáticamente** en cuanto un libro sea devuelto nos tramitará el préstamo (si no hemos alcanzado el límite de préstamos).

## <span id="page-11-0"></span>7. Adobe Digital Editions

- Adobe digital editions es una aplicación que se descarga desde el siguiente enlace: [http://www.adobe.com/es/solutions/ebook/digital-editions/download.html.](http://www.adobe.com/es/solutions/ebook/digital-editions/download.html)
- Es necesario seleccionar el sistema operativo del equipo en el que lo estamos descargando (**Windows o Macintosh**).
- Una vez descargado hay que instalarlo (Ejecutar+Aceptar los términos de la licencia+Siguiente).
- Instalar de acuerdo a las peticiones que nos hace la aplicación.
- La herramienta también está disponible en Google Play y en Apple Store. Tiene que estar descargada para poder leer en dispositivos móviles, pero el acceso debe hacerse a través de la aplicación de ODILO.

#### MUY IMPORTANTE: Autorice su equipo sin un ID

![](_page_11_Picture_101.jpeg)

#### <span id="page-11-1"></span>8. Ayuda

Existe una opción de ayuda en la parte superior de la plataforma:

![](_page_11_Picture_11.jpeg)

Dudas y sugerencias: biblio@uniovi.es